# 奥迪蓄电池匹配功能的操作说明

## 功能说明:

● 当汽车蓄电池因损坏或者老化而更换新的蓄电池后,需要执行蓄电池匹配功能。若更换 后的新蓄电池与旧蓄电池采用的是不同的技术,还需要对控制单元进行编码。目前有三 种不同的蓄电池技术:湿蓄电池、玻璃纤维隔板蓄电池、EFB 蓄电池。

### 注意事项:

● 在进行蓄电池更换时候, 如果该车未配置 61 蓄电池控制系统, 需要选择进入 19 网关数 据总线系统,进行操作。

# 操作指引:

 $\begin{matrix} \ominus \end{matrix}$ 

一

1).打开汽车点火开关,连接好元征 X431 PRO 接头,选择奥迪车型软件;

选择【特殊功能】【蓄电池匹配】;

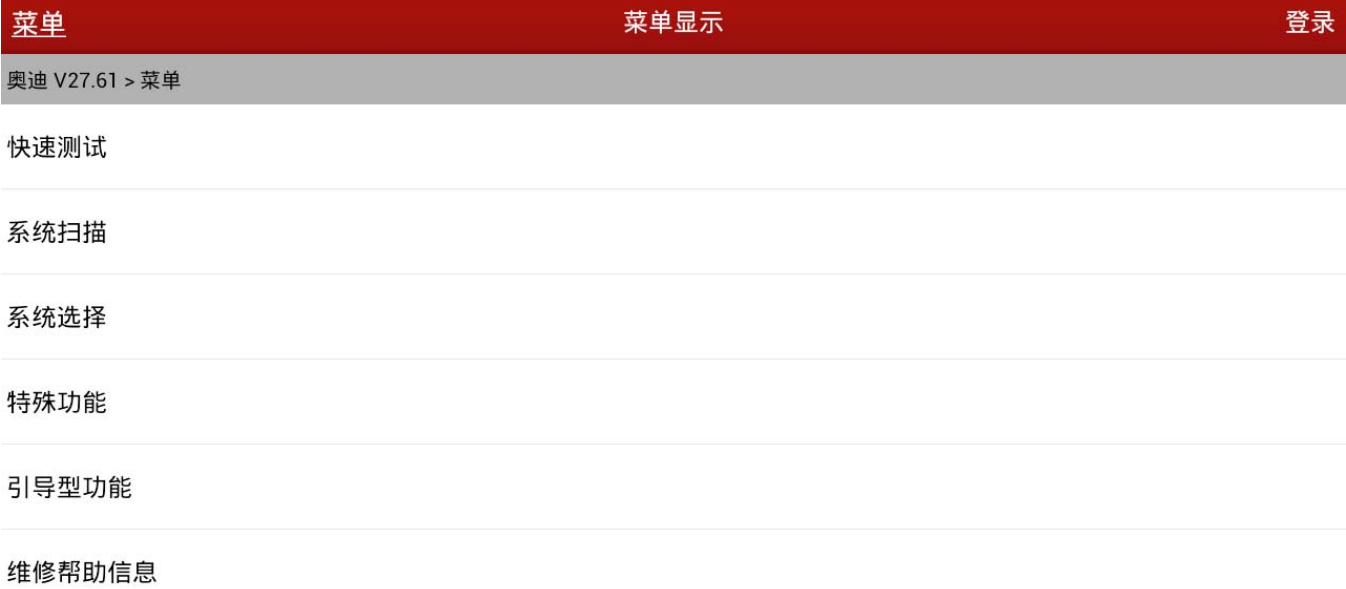

 $\odot$ ē 最 打印 帮助  $0 022090$ 

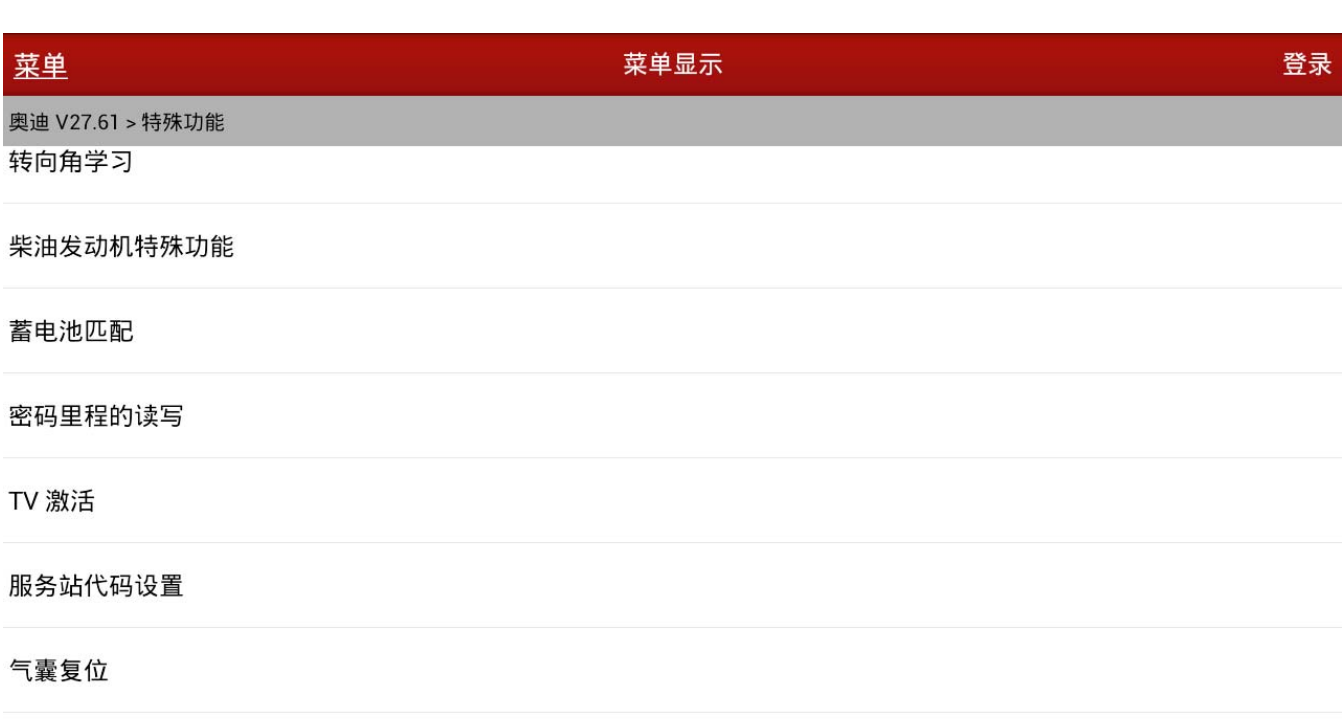

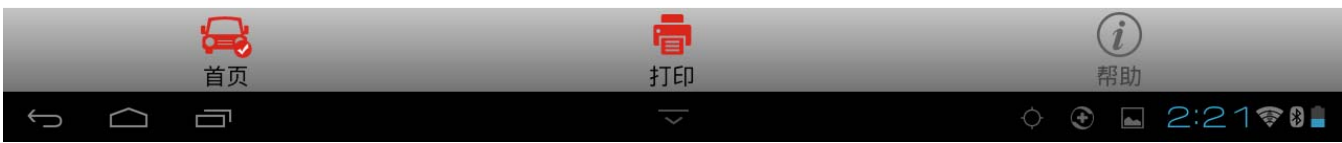

#### 2).接下来选择【61 蓄电池控制】,请根据汽车的实际配置情况选择对应的系统;

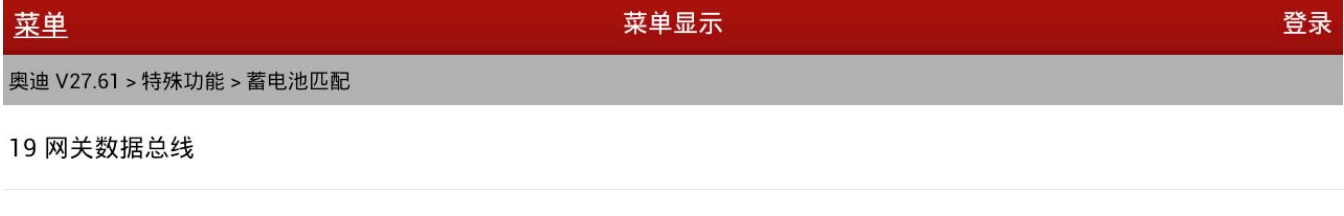

61 蓄电池控制

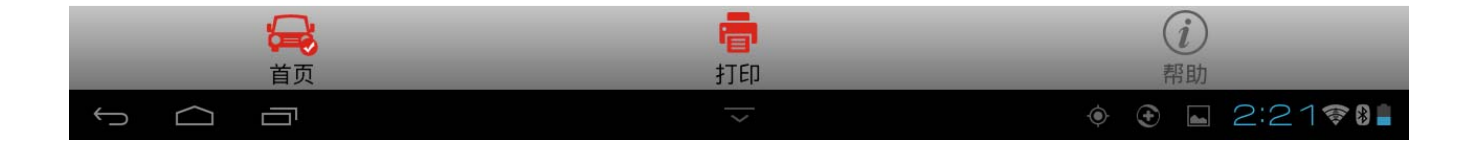

3).读取故障码,确认系统中无蓄电池相关故障码;

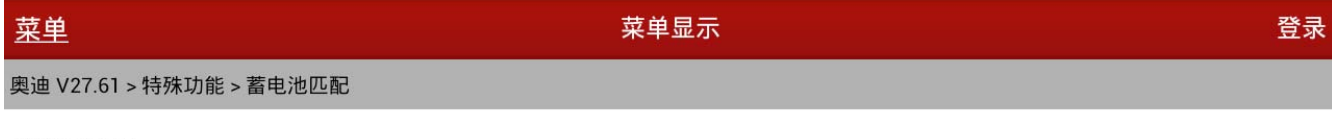

读取故障码

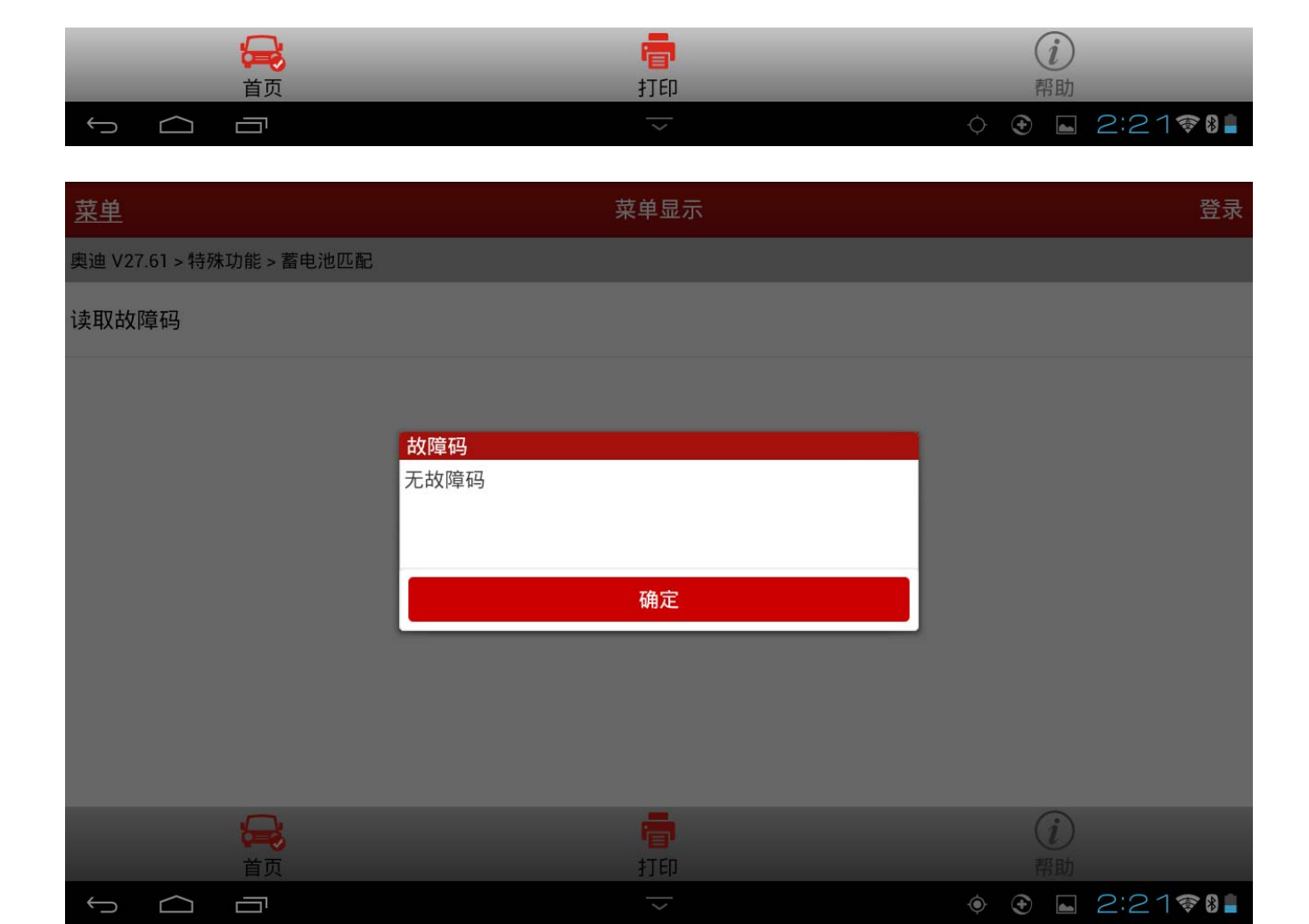

#### 4).接下来读取当前蓄电池参数,包括蓄电池制作商、容量以及序列号;

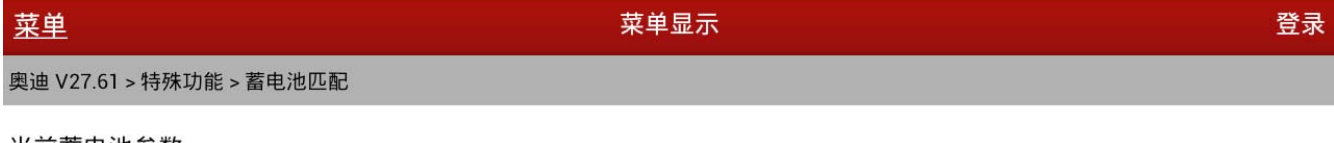

当前蓄电池参数

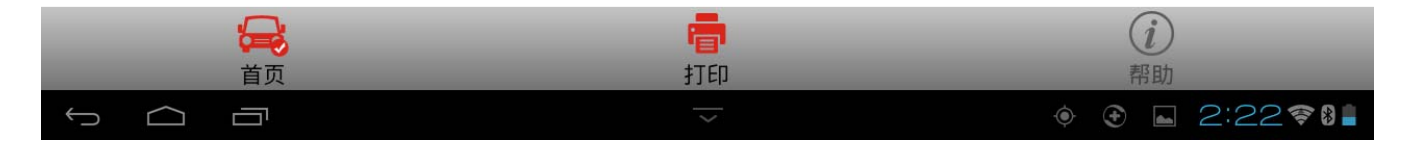

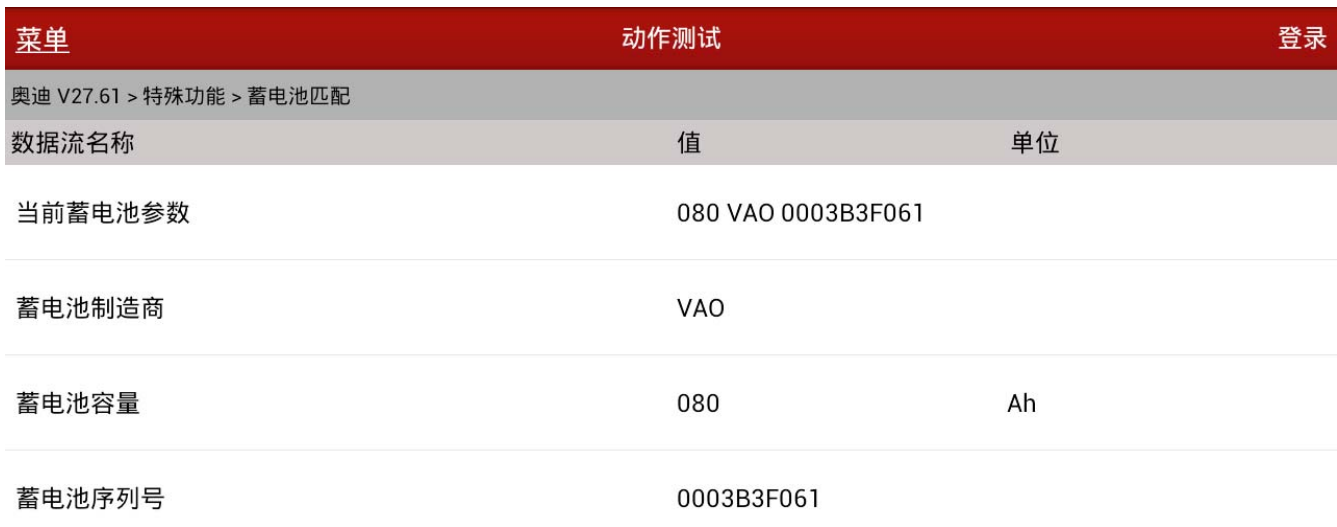

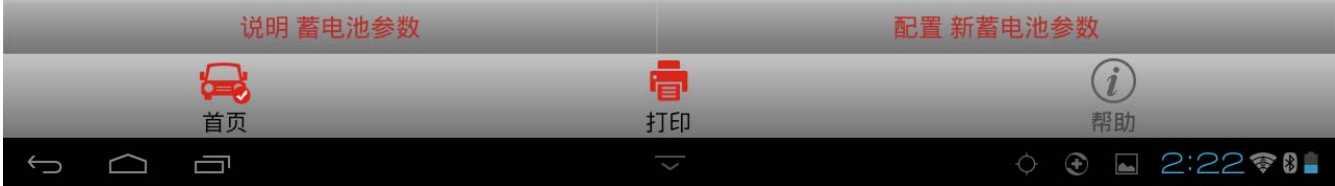

5).读取成功后选择【配置新蓄电池参数】,依次配置蓄电池制作商、蓄电池容量、以及蓄电 池序列号,这里选择蓄电池制造商 VAO,容量 80Ah,序列号 0003B3F053;

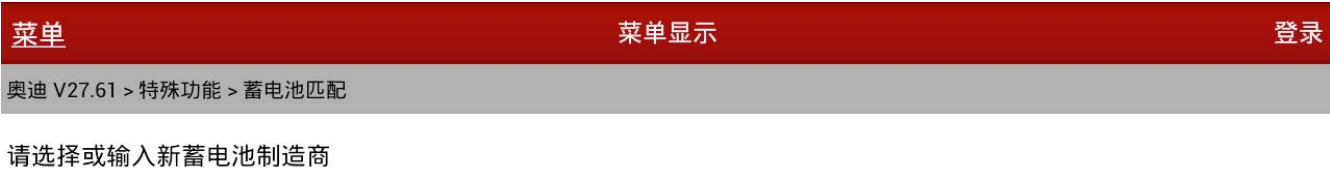

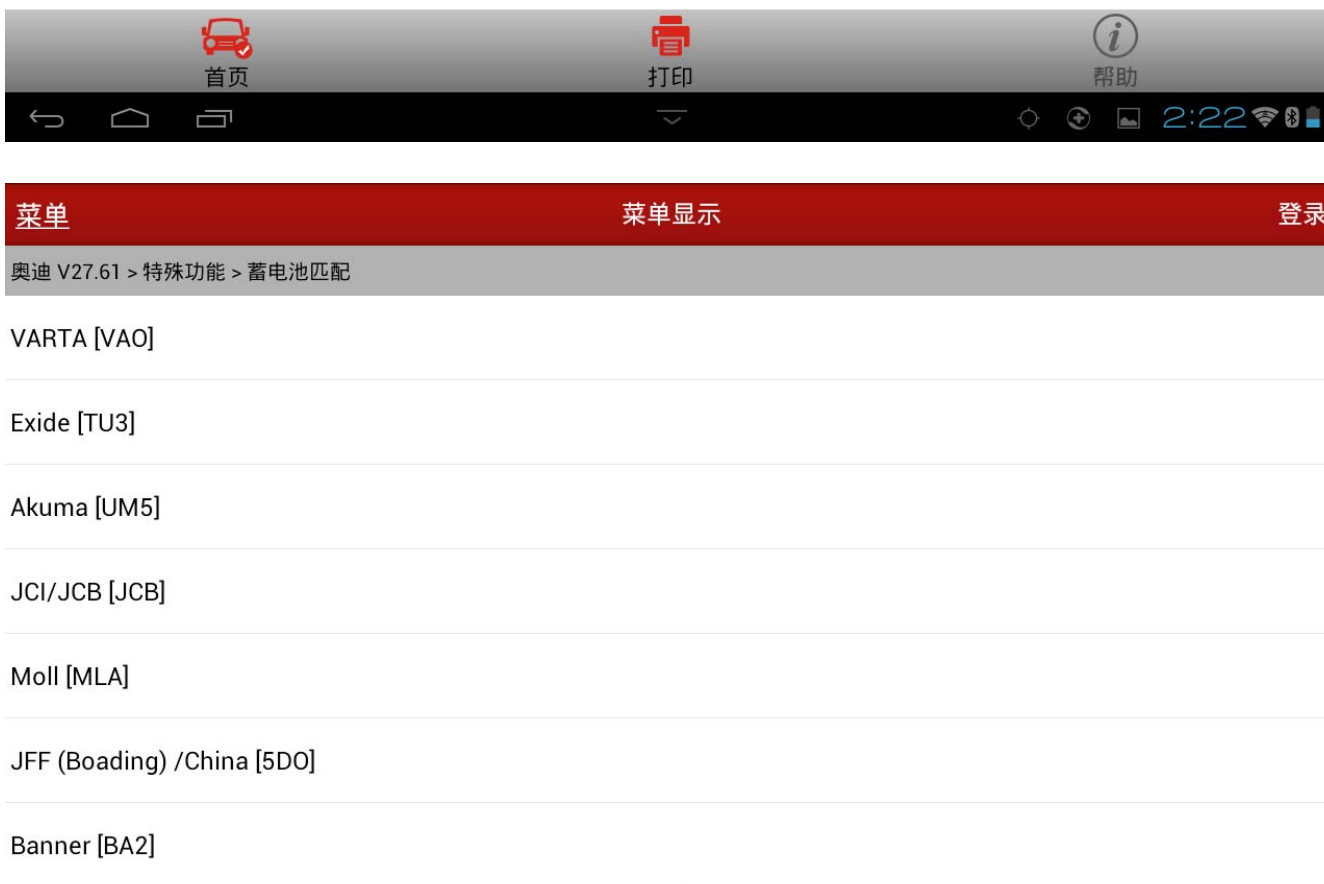

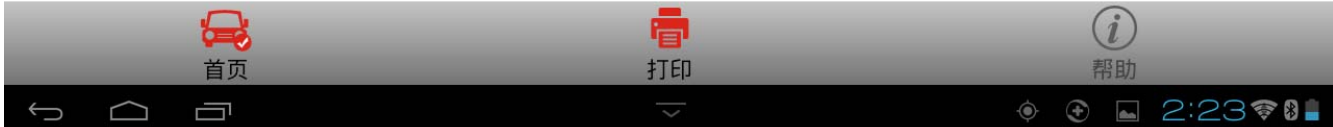

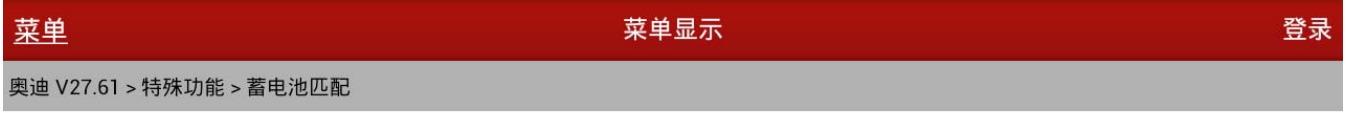

请选择或输入新蓄电池容量

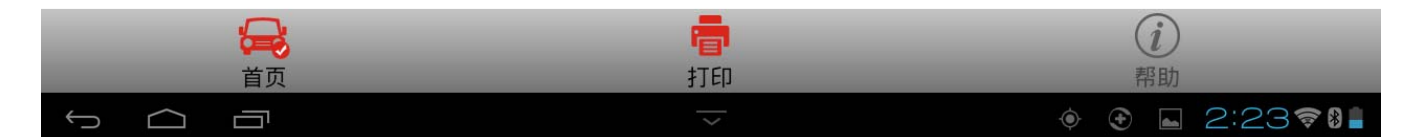

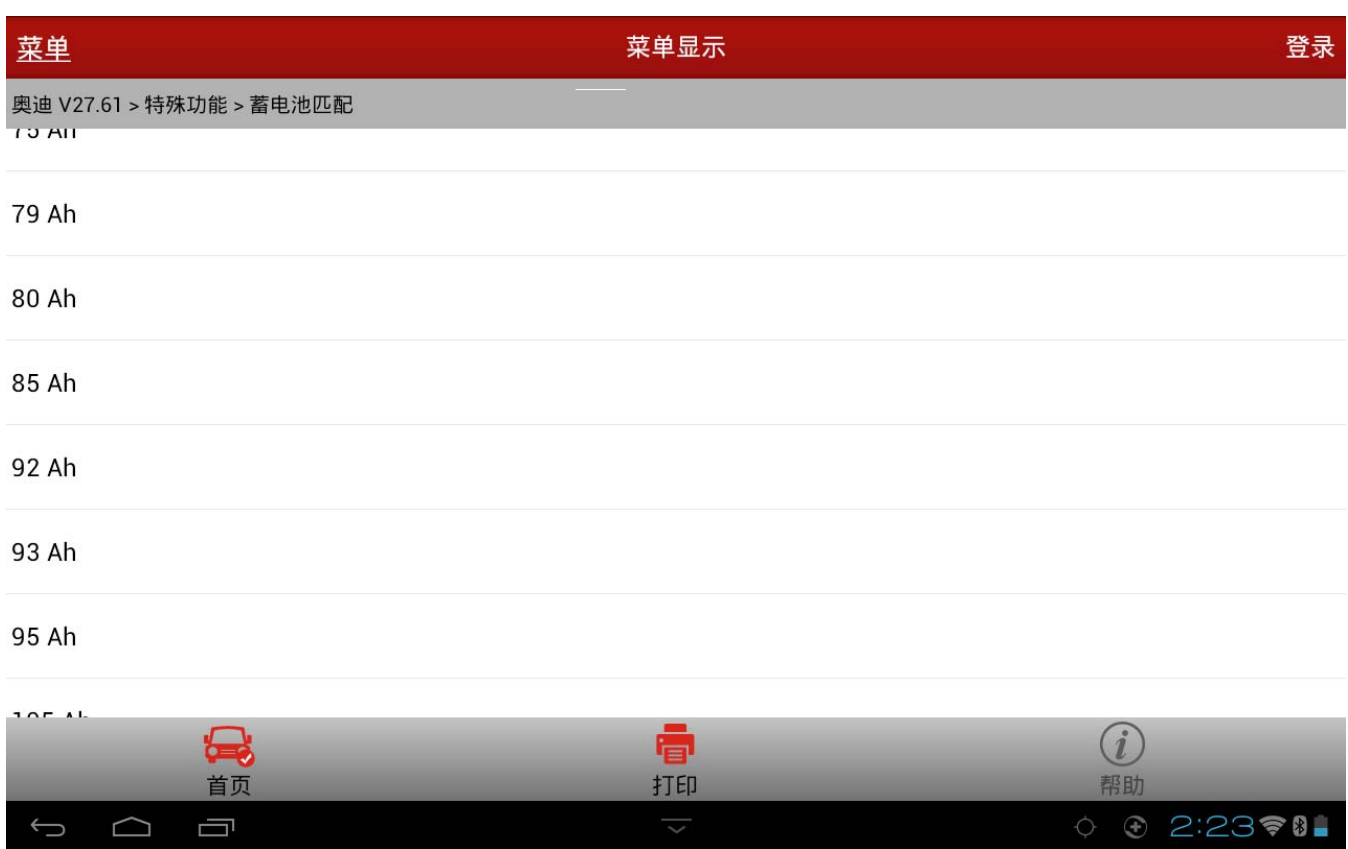

#### 6).参照提示以及蓄电池上的信息,输入蓄电池序列号 0003B3F053 并确定;

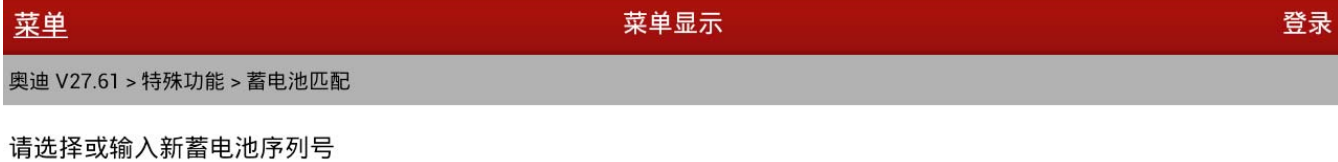

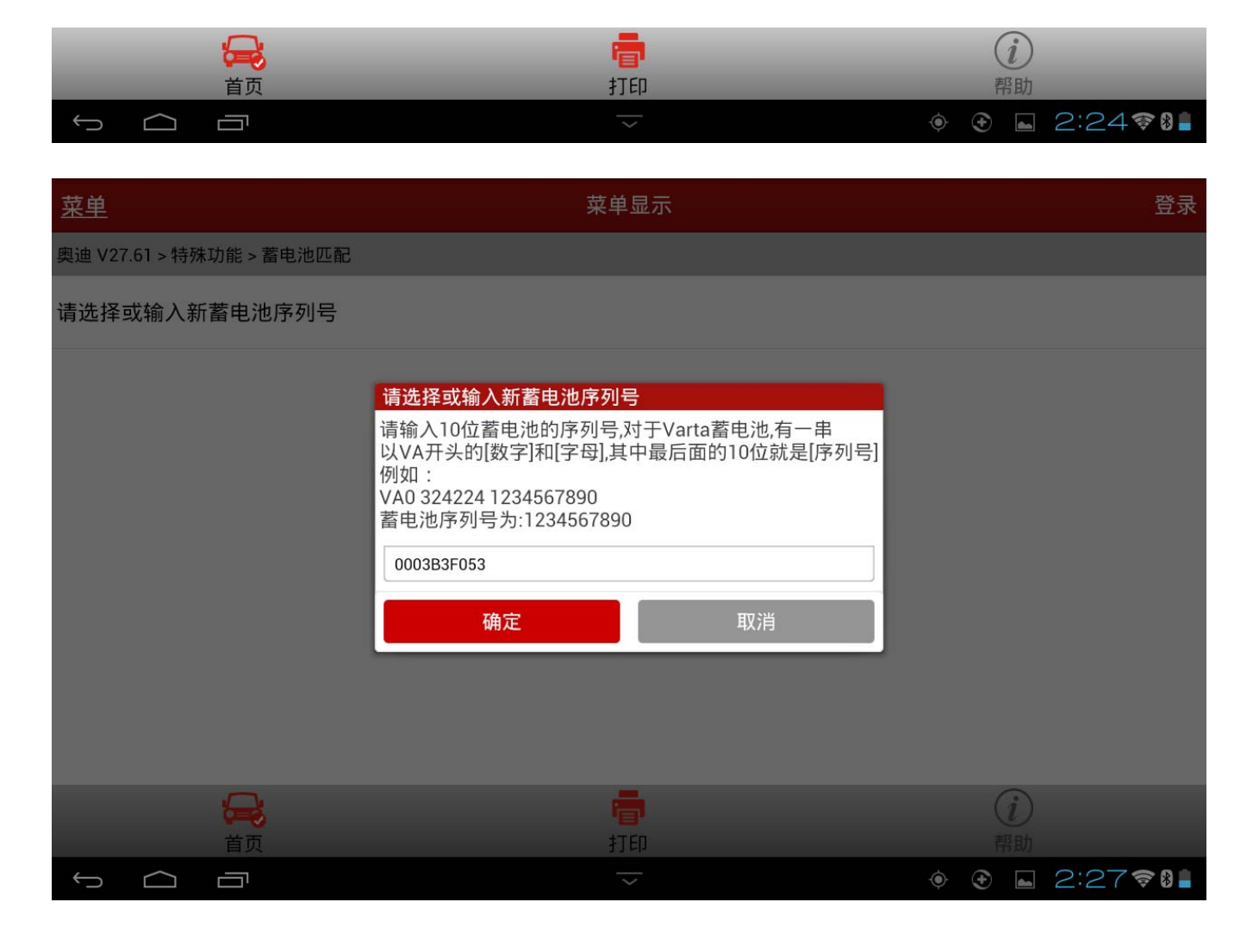

7).配置后确认选择输入的参数是否正确,无误后选择【匹配新蓄电池参数】执行匹配操作;

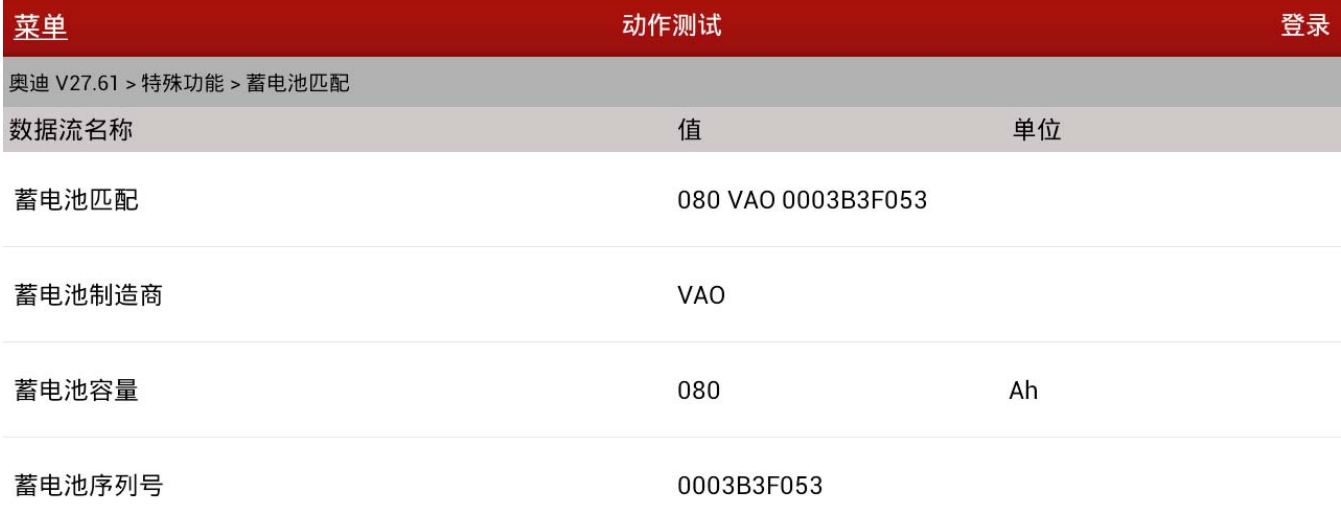

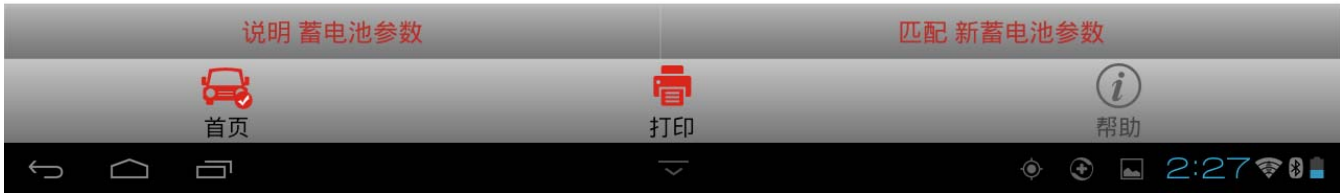

8).匹配成功,完成蓄电池匹配功能并退出。

### 声明:

该文档内容归深圳市元征科技股份有限公司版权所有,任何个人和单位不经同意不得引 用或转载。